# 在cEdge路由器上安裝UTD安全虛擬映像

# 目錄

簡介

必要條件

需求

採用元件

背景資訊

執行Cisco IOS XE SD-WAN軟體(16.x)的路由器 執行Cisco IOS XE軟體(17.x)的路由器

#### 設定

步驟 1.上傳虛擬映像

步驟 2.將安全策略和容器配置檔案子模板新增到裝置模板

步驟 3.使用安全策略和容器配置檔案更新或附加裝置模板

#### 驗證

常見問題

問題1.錯誤:以下裝置沒有容器軟體服務

問題2.可用記憶體不足

問題3.非法引用

第四期。UTD已安裝且活動,但未啟用

#### 影片

相關資訊

# 簡介

本檔案介紹如何安裝整合威脅防禦(UTD)安全虛擬映像,以在Cisco IOS® XE SD-WAN裝置上啟用 安全功能。

# 必要條件

- 使用這些功能之前,請將相關的安全虛擬映像上傳到vManage儲存庫。
- Cisco Edge路由器必須處於vmanage模式,且必須預先連線模板。
- 為入侵防禦系統(IPS)、入侵檢測系統(IDS)、URL過濾(URL-F)或高級惡意軟體防護(AMP)過濾 建立安全策略模板。

需求

- 4000整合式服務路由器Cisco IOS XE SD-WAN(ISR4k)
- 1000整合式服務路由器Cisco IOS XE SD-WAN(ISR1k)
- 1000v雲端服務路由器(CSR1kv),
- 1000v整合式服務路由器(ISRv)
- 支援8 GB DRAM的Cisco Edge平台。

## 採用元件

- Cisco UTD虛擬映像
- vManage控制器
- 思科邊緣路由器,帶有與控制器的控制連線。

本文中的資訊是根據特定實驗室環境內的裝置所建立。文中使用到的所有裝置皆從已清除(預設 )的組態來啟動。如果您的網路運作中,請確保您瞭解任何指令可能造成的影響。

#### 背景資訊

Cisco UTD映像需要在要安裝的裝置模板上安裝安全策略,並且在Cisco Edge路由器上啟用安全功 能,例如入侵防禦系統(IPS)、入侵檢測系統(IDS)、URL過濾(URL-F)和高級惡意軟體防護(AMP)。

從軟體Cisco下載Cisco UTD Snort IP引[擎軟體](https://software.cisco.com/download/home)

使用當前Cisco IOS XE版本支援的Cisco UTD虛擬映像正規表示式。使用命令show utd engine standard version驗證推薦的和支援的UTD映像。

<#root>

Router01#

**show utd engine standard version**

IOS-XE Recommended UTD Version: 1.0.13\_SV2.9.16.1\_XE17.3 IOS-XE Supported UTD Regex: ^1\.0\.([0-9]+)\_SV(.\*)\_XE17.3\$

註意下載映像的路徑取決於路由器是執行Cisco IOS XE SD-WAN軟體(16.x)還是通用Cisco IOS XE軟體(17.x)。

執行Cisco IOS XE SD-WAN軟體(16.x)的路由器

獲取Cisco UTD Snort IPS引擎軟體的路徑為路由器/軟體定義WAN(SD-WAN)/XE SD-WAN路由器 /和系列整合路由器。

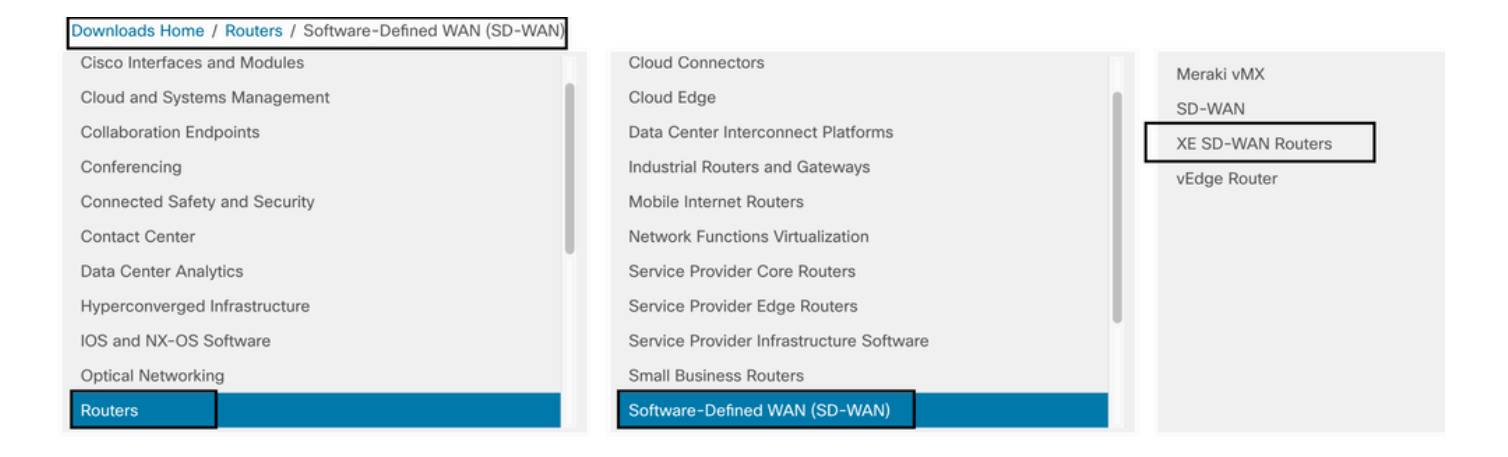

### 選擇思科邊緣路由器的型號型別。

# 注意Series Aggregation Services Routers(ASR)不適用於UTD功能。

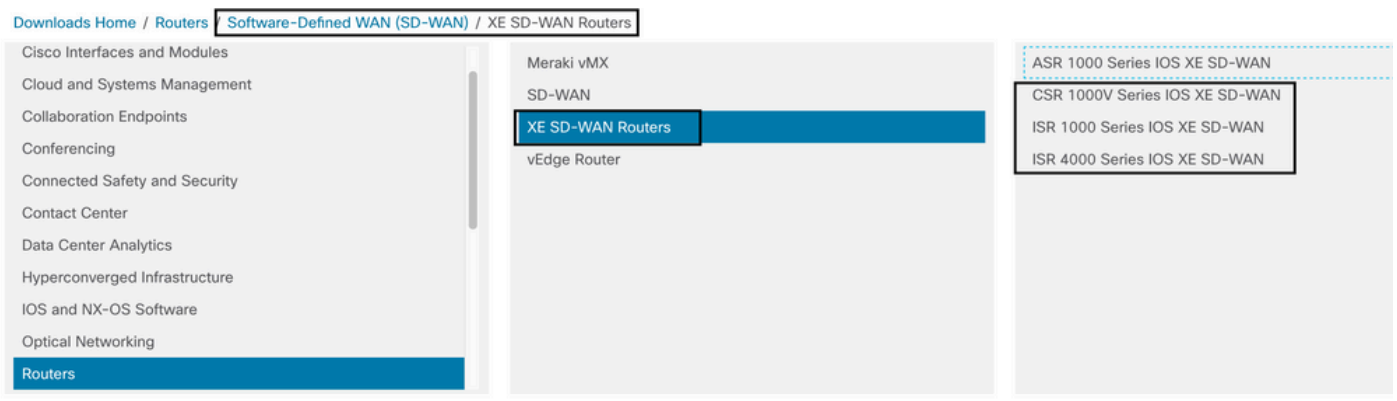

### 選擇型別路由器型號後,選擇Cisco IOS XE SD-WAN軟體選項,以獲取16.x版Cisco Edge的UTD包

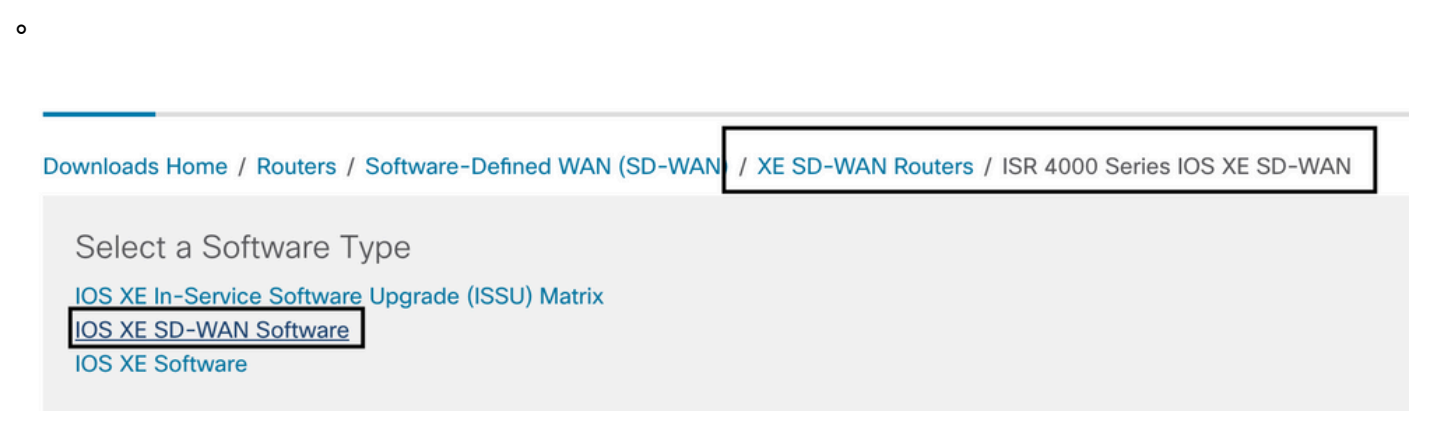

註意:為Cisco Edge路由器選擇Cisco UTD虛擬映像(適用於16.x代碼)的下載路徑還顯示 Cisco IOS XE軟體選項。這是只為17.x選擇Cisco Edge升級代碼的路徑,但找不到版本17.x的 UTD虛擬映像。17.x和最新版本上的Cisco統一常規Cisco IOS XE和Cisco IOS XE SD-WAN代 碼,因此獲取17.x的Cisco UTD虛擬映像的路徑與常規Cisco IOS XE代碼相同。

選擇當前版本的Cisco Edge,然後下載該版本的UTD軟體包。

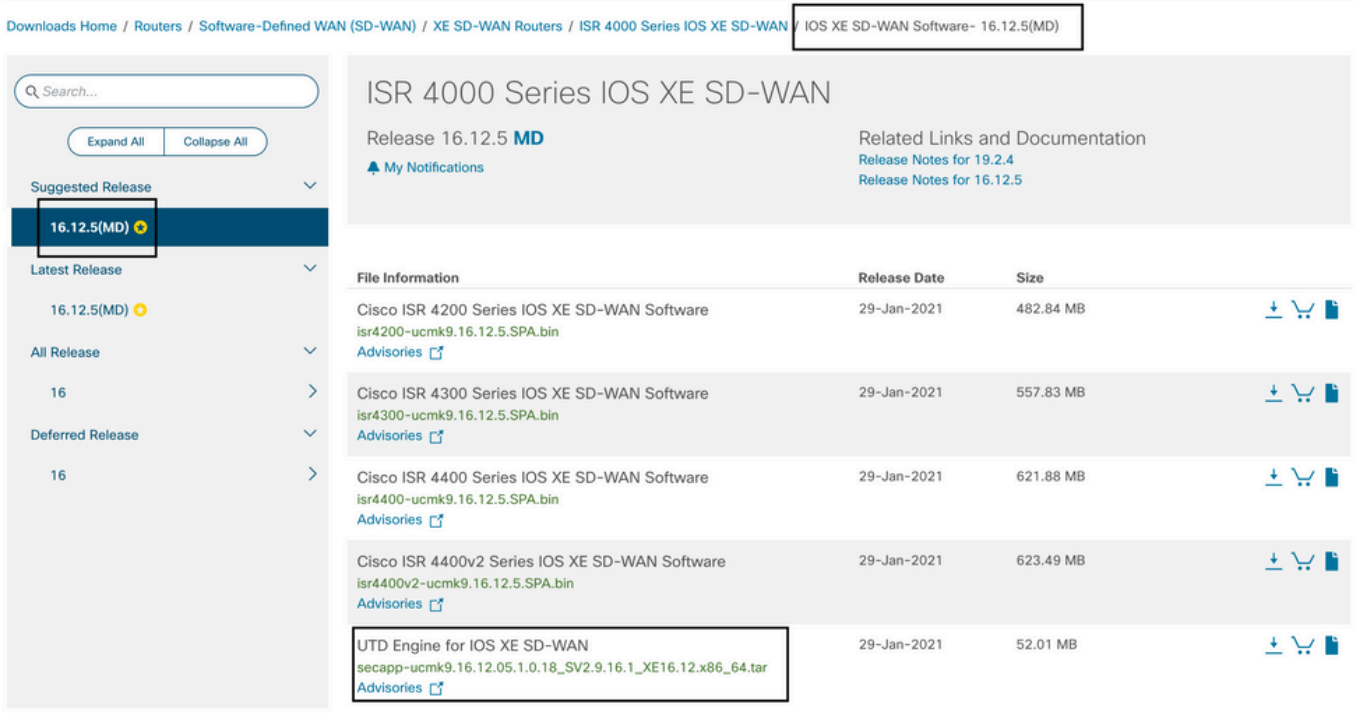

## 執行Cisco IOS XE軟體(17.x)的路由器

Cisco IOS XE版本17.2.1r和最新版本使用universalk9映像在Cisco IOS XE裝置上部署Cisco IOS XE SD-WAN和Cisco IOS XE。

UTD Snort IPS引擎軟體位於Routers > Branch Routers > Series Integrated Router中。

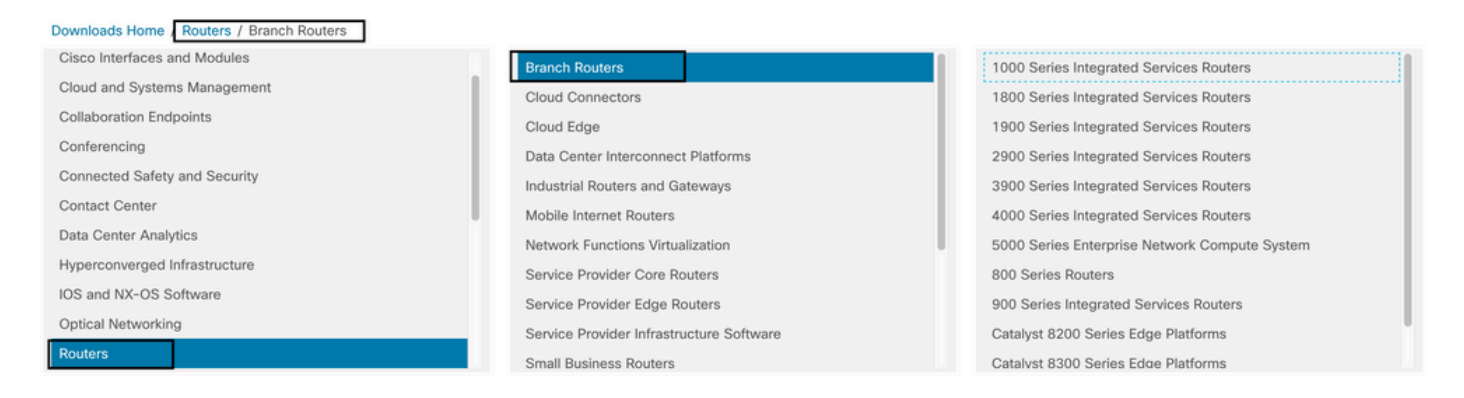

選擇路由器的型號型別後,請選擇UTD Snort IPS Engine Software。

# **Software Download**

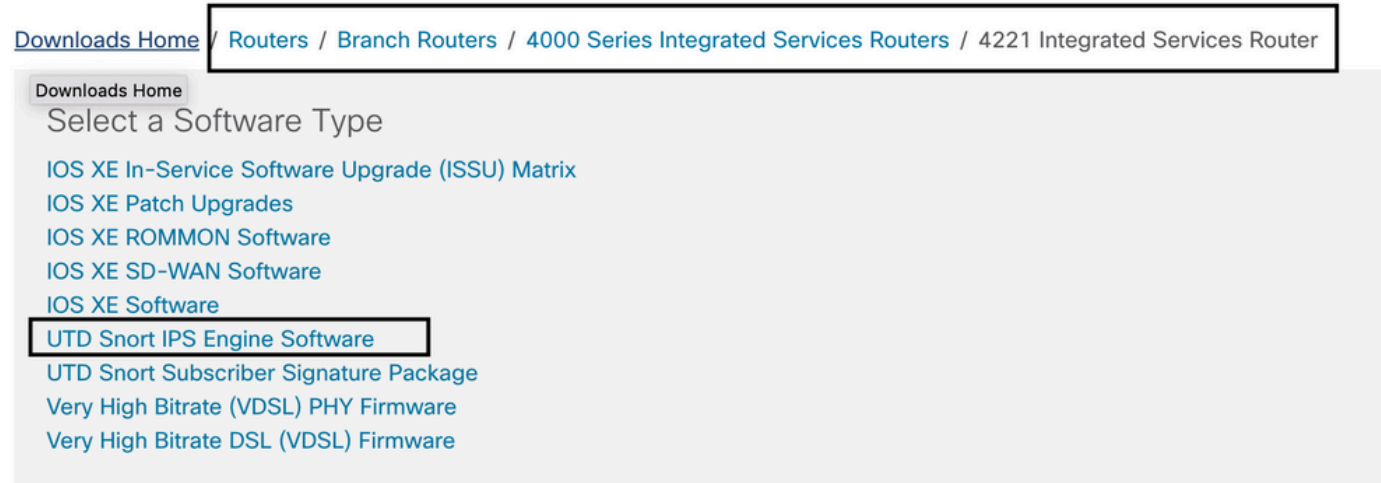

## 選擇路由器的當前版本,並為選定的版本下載UTD軟體包。

# Software Download

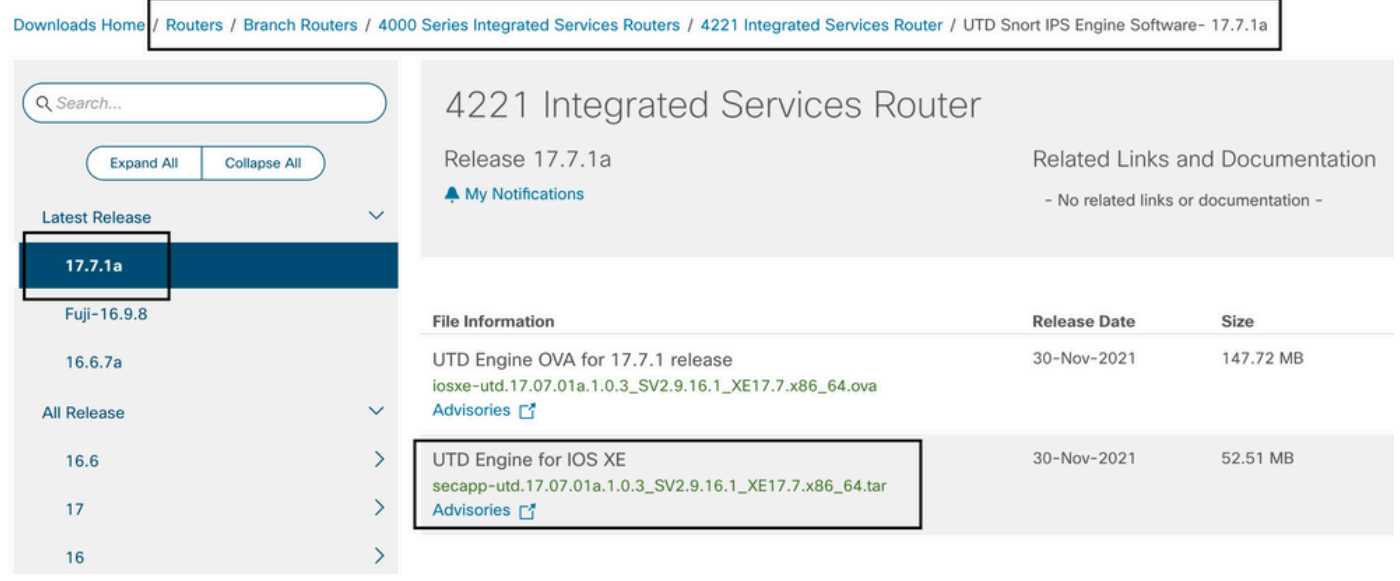

註:運行Cisco IOS XE軟體而非Viptela代碼的Cisco ISR1100X系列路由器(Cisco Nutella路 由器SR1100X-4G/6G)基於x86\_x64。為ISR4K發佈的Cisco UTD虛擬映像可以在這些映像上 運行。您可以在Nutella路由器上安裝當前Cisco IOS XE SD-WAN版本支援的同一Cisco UTD映像代碼版本regex。使用命令show utd engine standard version驗證建議且受支援的 regex Cisco UTD映像。

# 設定

步驟 1.上傳虛擬映像

確保您的虛擬映像與Cisco Edge上當前的Cisco IOS XE SD-WAN代碼相匹配,然後將其上傳到 vmanage儲存庫。

導航到維護>軟體儲存庫>虛擬映像>上傳虛擬映像> vManage。

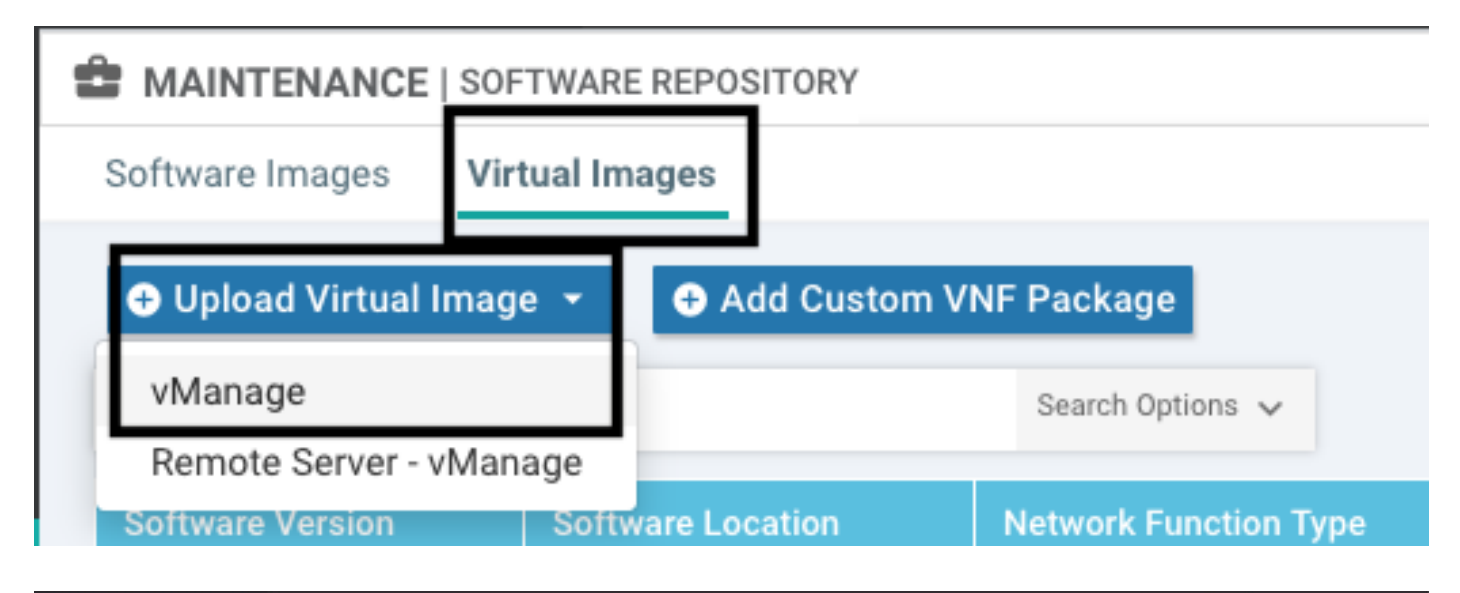

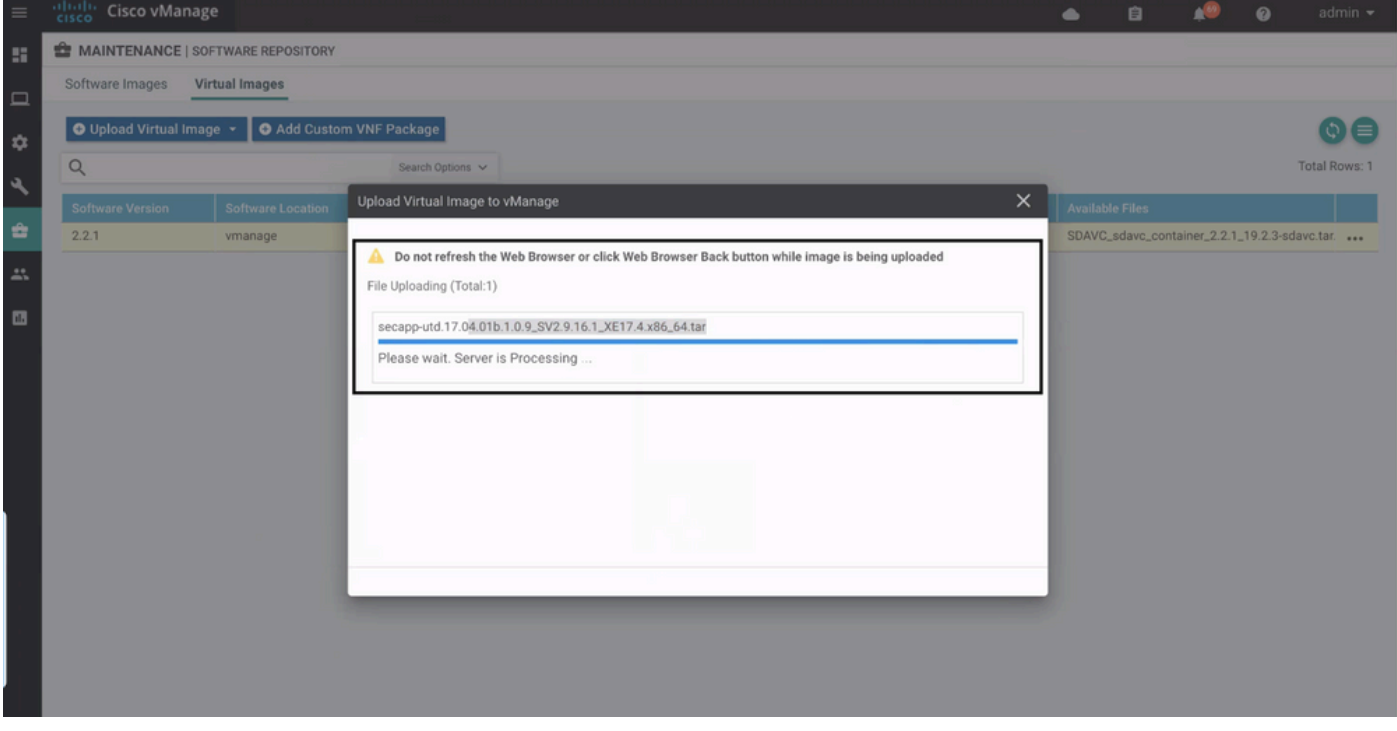

### 成功上載Cisco UTD虛擬映像後,請仔細檢查其是否位於儲存庫中。

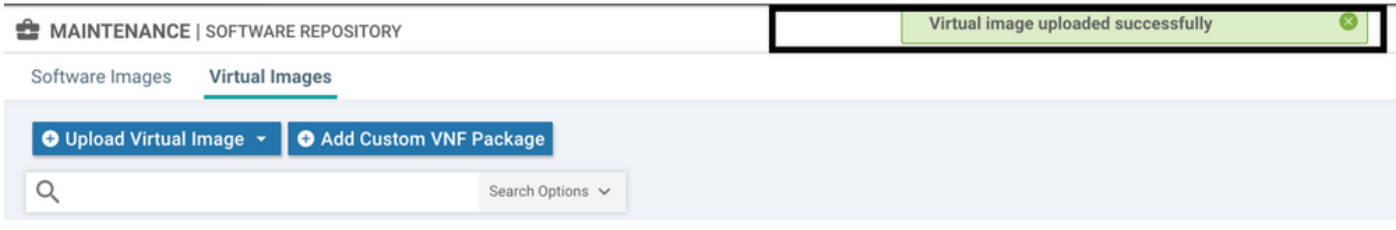

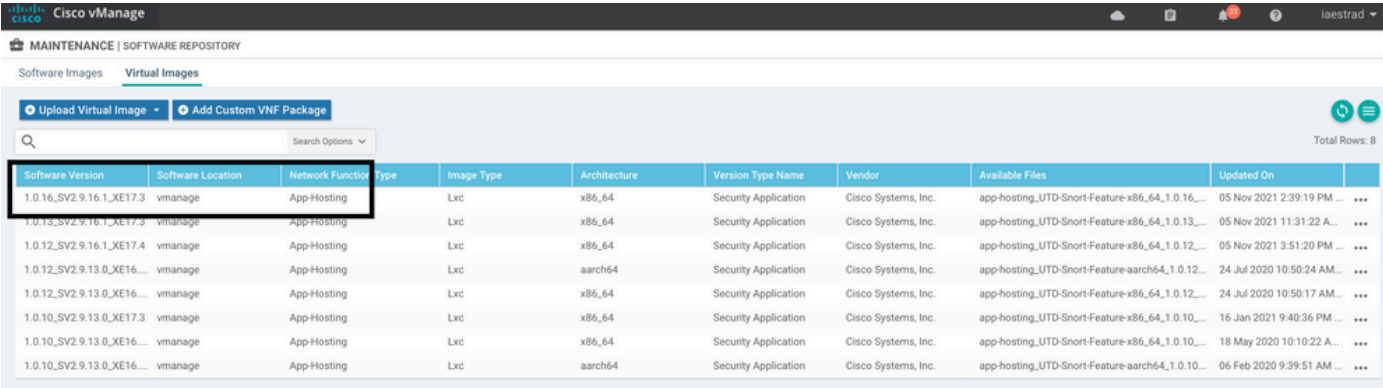

## 步驟 2.將安全策略和容器配置檔案子模板新增到裝置模板

將之前建立的安全策略新增到裝置模板。安全策略必須具有IPS/IDS、URL-F或AMP過濾策略,才 能將其新增到裝置模板中。自動開啟容器配置檔案。使用預設容器配置檔案或在需要時對其進行修 改。

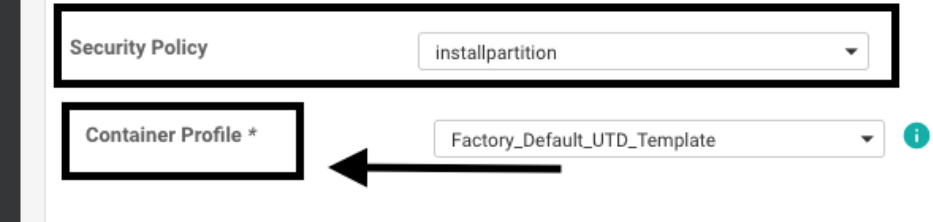

## 步驟 3.使用安全策略和容器配置檔案更新或附加裝置模板

將模板更新或附加到思科邊緣路由器。請注意,在config diff中,已配置功能IPS/IDS、URL-F或 AMP過濾的應用託管配置和UTD引擎。

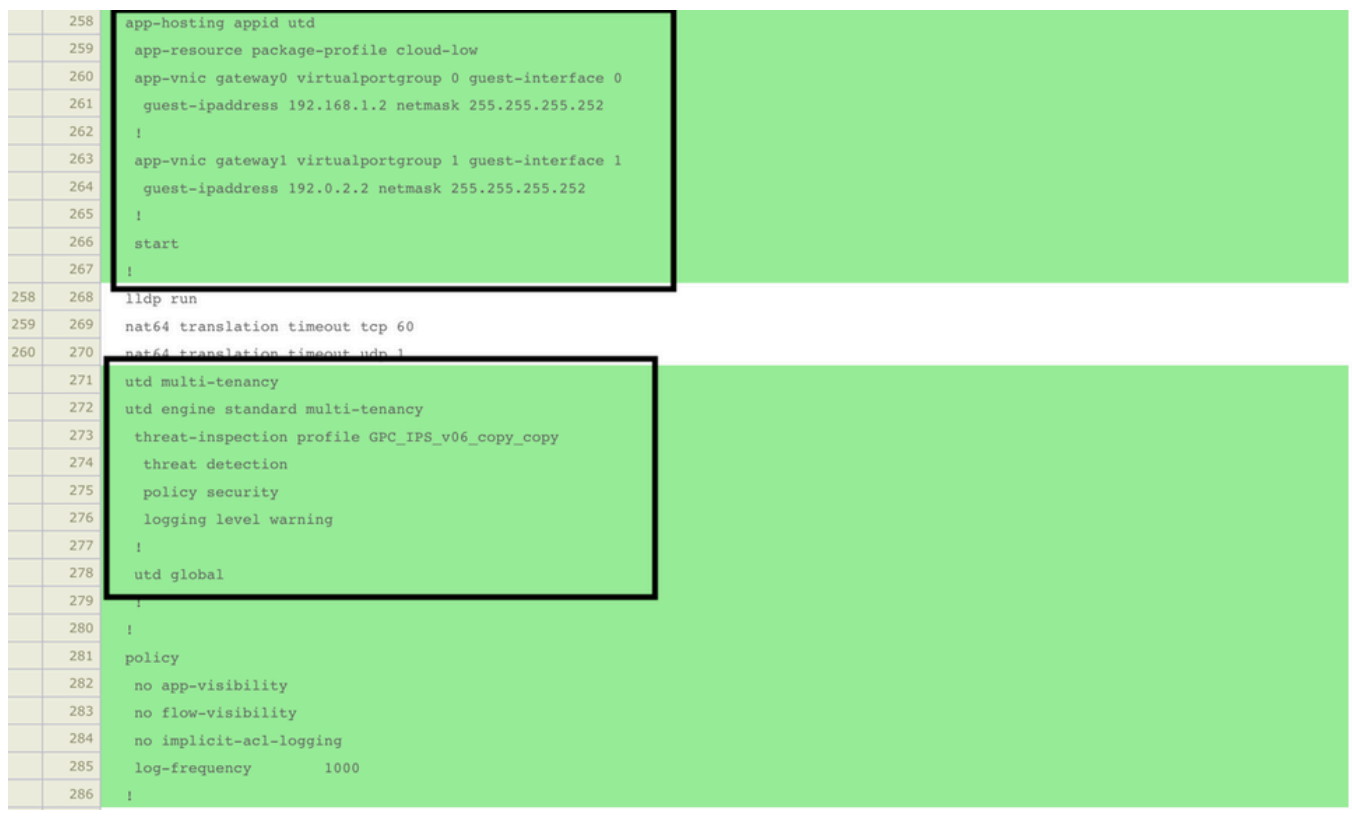

由於vmanage注意到應用的配置具有UTD引擎功能,因此模板狀態更改為Done-scheduled,因此 vmanage確定Cisco Edge需要安裝虛擬映像才能使用UTD安全功能。

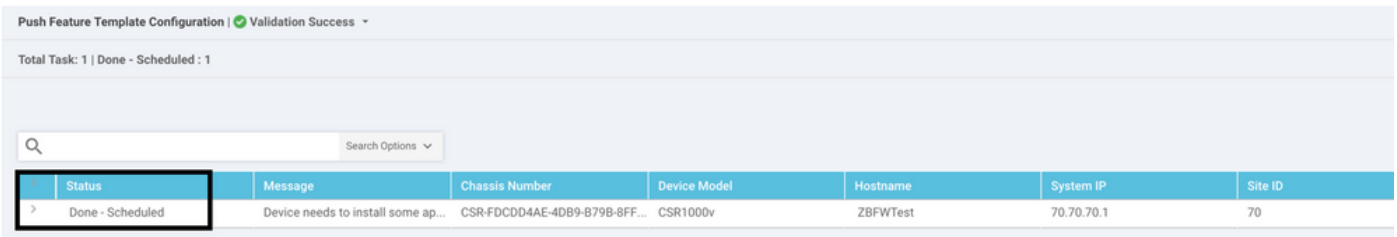

將模板移動到計畫狀態後,任務選單中將顯示一個正在進行的新任務。新任務是Lxc安裝,這意味著 vmanage在推送新配置之前自動開始將虛擬映像安裝到Cisco Edge。

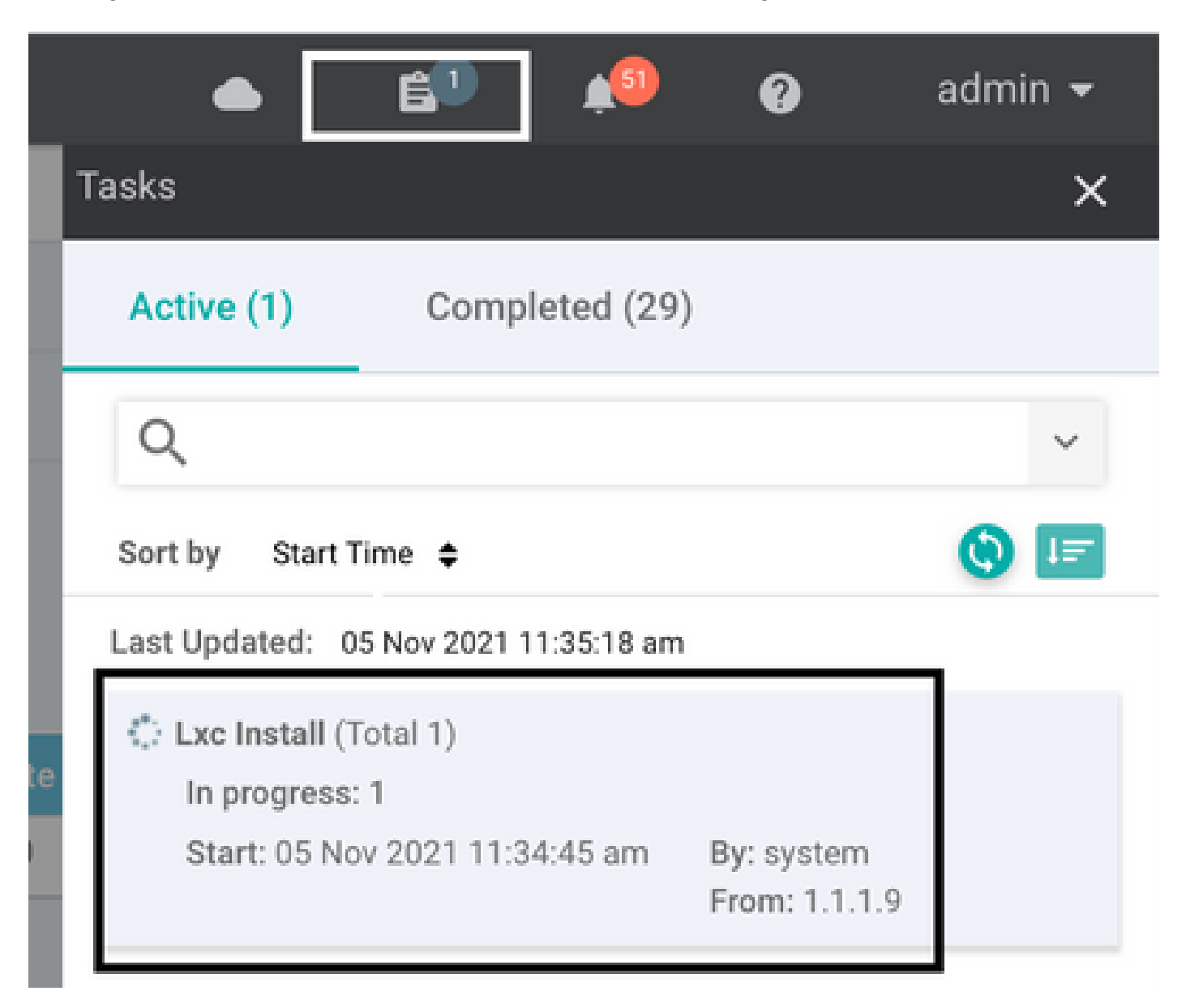

安裝LX容器後,vManage會使用UTD功能推送計畫前配置。由於之前已計畫配置,因此沒有此任務 的新任務。

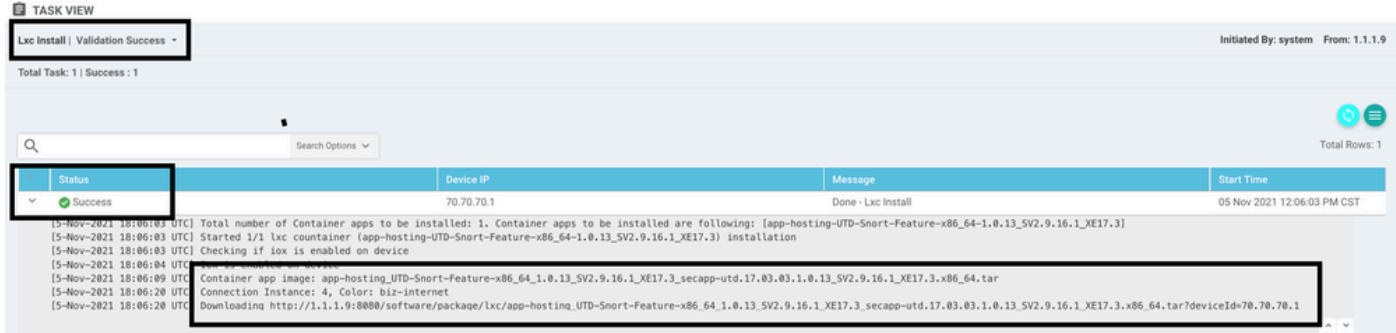

# 驗證

## 驗證Cisco Edge是否與vManage同步,並且已連線模板。

#### 導覽至Configuration > Devices

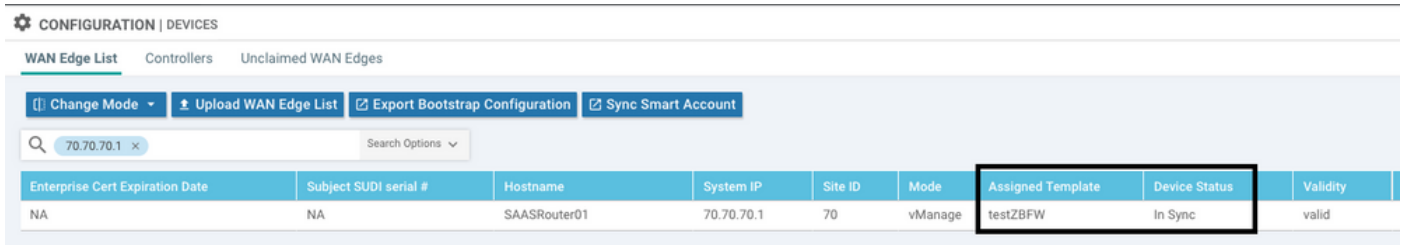

## 驗證是否已安裝Cisco UTD版本:

#### <#root>

Router02#

**show utd engine standard version**

UTD Virtual-service Name: utd IOS-XE Recommended UTD Version: 1.0.12\_SV2.9.16.1\_XE17.4 IOS-XE Supported UTD Regex: ^1\.0\.([0-9]+)\_SV(.\*)\_XE17.4\$ UTD Installed Version: 1.0.12\_SV2.9.16.1\_XE17.4

**<<<<<<<<<<<<<<<<<<<**

注意:UTD安裝的版本不能處於UNSUPPORTED狀態。

檢查UTD是否處於運行狀態,並返回下一個輸出:

#### <#root>

Router02#

**show app-hosting list**

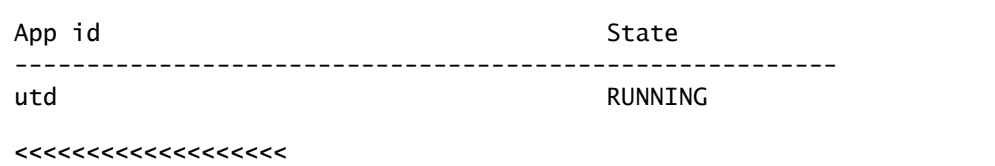

下一個命令彙總了先前的命令並顯示當前狀態和版本:

#### <#root>

Router02#

**show app-hosting detail appid utd**

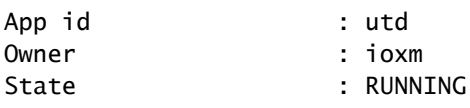

**<<<<<<<<<<<<<<<<<<<<<<<**

#### Application

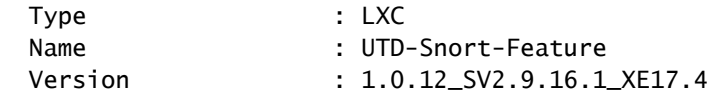

**<<<<<<<<<<<<<<<<<**

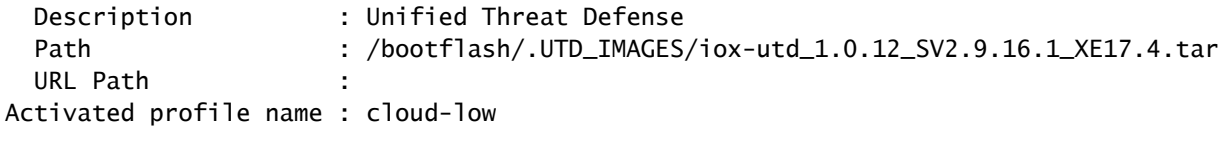

#### Resource reservation

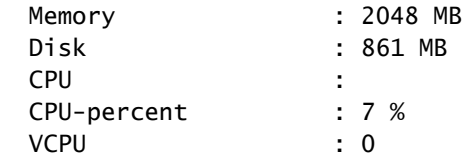

Show utd engine standard status命令顯示UTD引擎的健康狀況以及獲取特徵碼更新的清單時間。

<#root>

Router02#

**show utd engine standard status**

Engine version : 1.0.6\_SV2.9.13.0\_XE17.2 Profile : Cloud-Low

 Usage : 20.10 % Status : Green Number of engines : 1 Engine Running Health Reason =========================================== Engine(#1): Yes Green None  $\mathcal{L}$ ======================================================= Overall system status: Green **<<<<<<<<<<<<<<<<<<<<<<<<<<** Signature update status: ========================= Current signature package version: 29130.156.s Last update status: Successful Last successful update time: Wed Nov 25 07:27:35 2020 EDT **<<<<<<<<<<<<<<<<<<<<** Last failed update time: None Last failed update reason: None Next update scheduled at: None Current status: Idle 使用下一命令驗證啟用的功能: <#root> Router02# **show platform hardware qfp active feature utd config** Global configuration NAT64: disabled Drop pkts: disabled Multi-tenancy: enabled Data plane initialized: yes TLS Decryption Policy: disabled Divert controller mode: enabled SN threads: 12 CFT inst\_id 0 feat id 2 fo id 2 chunk id 13 Max flows: 55000 SN Health: channel: Threat Defense : Green SN Health: channel: Service : Down Context Id: 0, Name: Global domain Security Context Ctx Flags: (0x1c70001) Engine: Standard

System memory :

```
State : Enabled
        SN Redirect Mode : Fail-open, Divert
        Threat-inspection: Enabled, Mode: IPS
        Domain Filtering : Not Enabled
        URL Filtering : Enabled
<<<<<<<<<<<
        File Inspection : Enabled
<<<<<<<<<<<
        All Interfaces : Enabled
```
# 常見問題

## 問題1.錯誤:以下裝置沒有容器軟體服務

啟用虛擬映像。

導航到維護>軟體>啟用

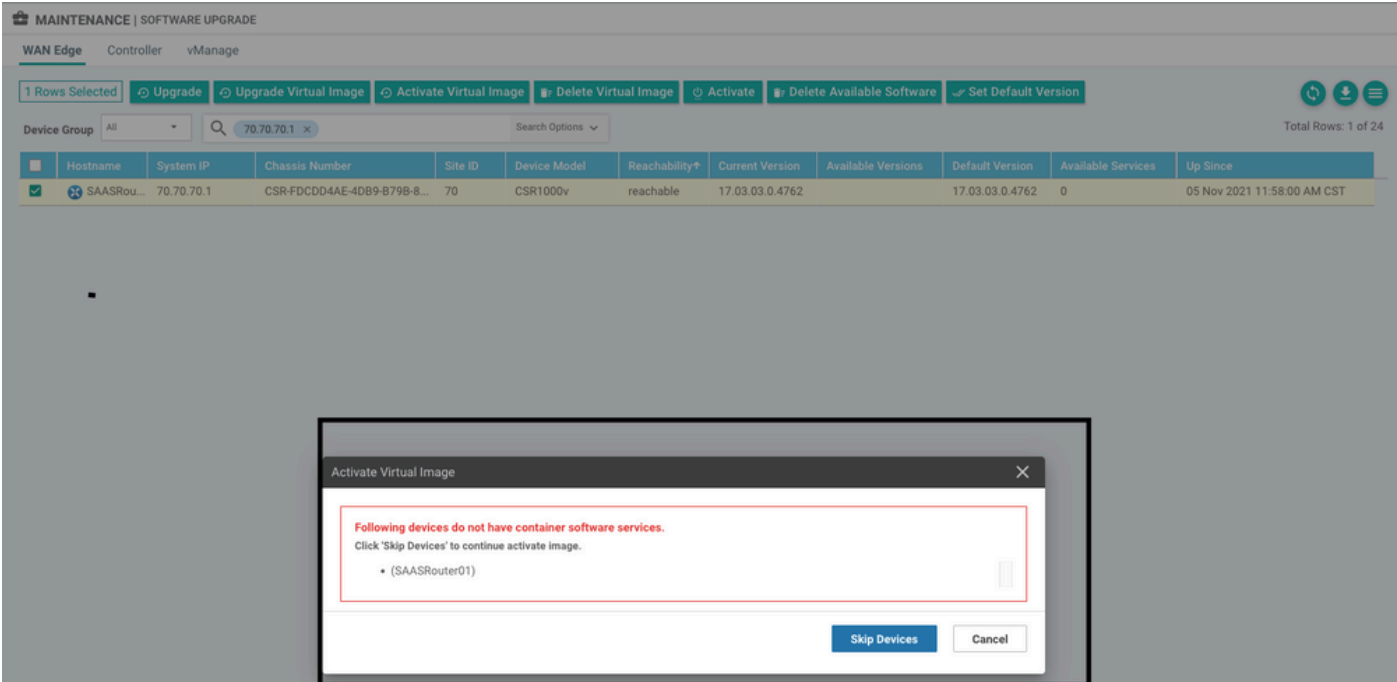

虛擬映像傳送錯誤: Devices so not have container software refs(裝置沒有容器軟體版本)。如 果所選的Cisco Edge路由器沒有容器配置檔案子模板的安全策略。

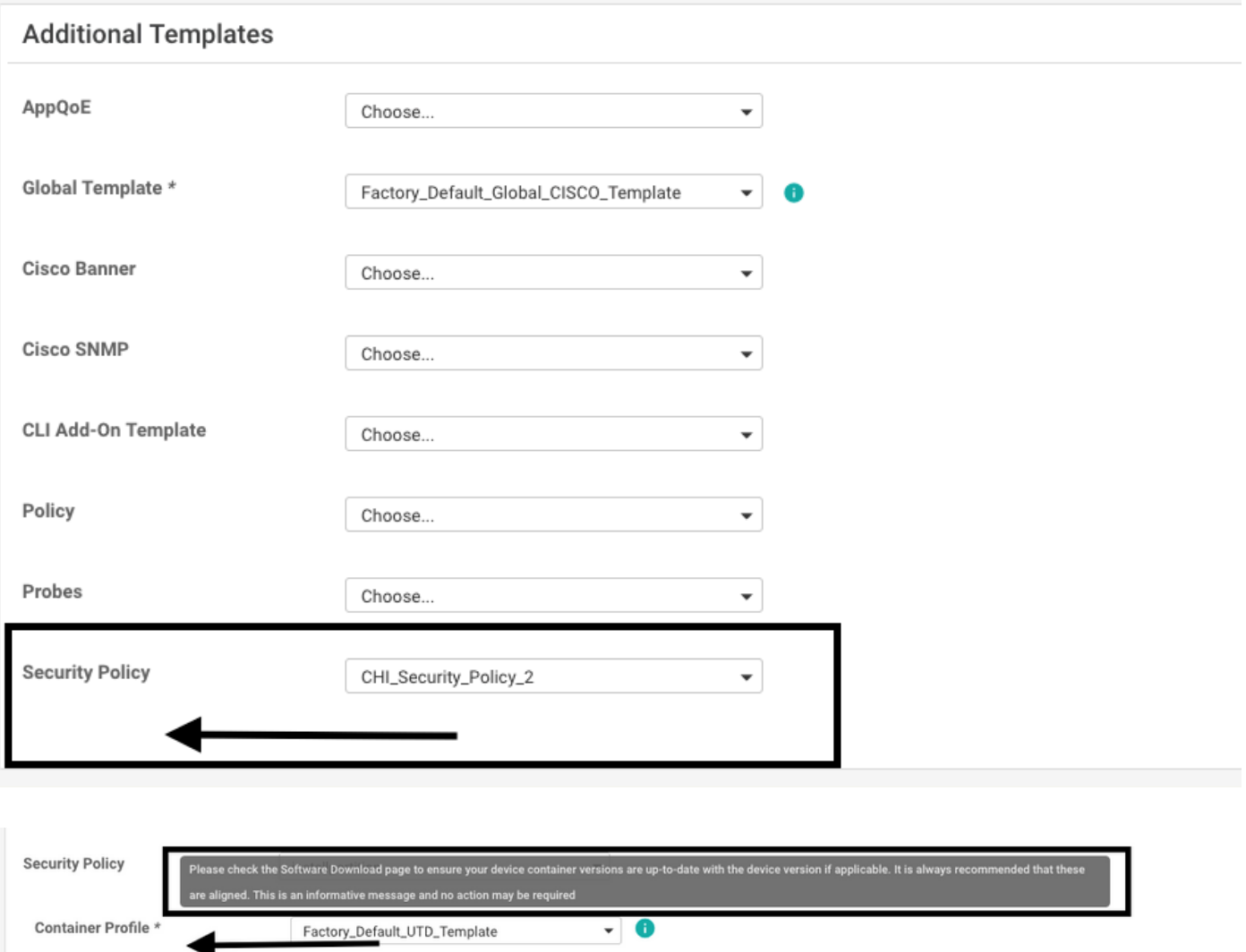

如果您使用的安全策略包括需要UTD軟體包的安全功能(如入侵防禦系統(IPS)、入侵檢測系統 (IDS)、URL過濾(URL-F)和高級惡意軟體防護(AMP)),則會自動新增此模板。並非所有可用的安全 功能都需要UTD引擎,例如簡單ZBFW功能。

Choose a scenario that fits your use-case. Click Proceed to continue building your desired policies.

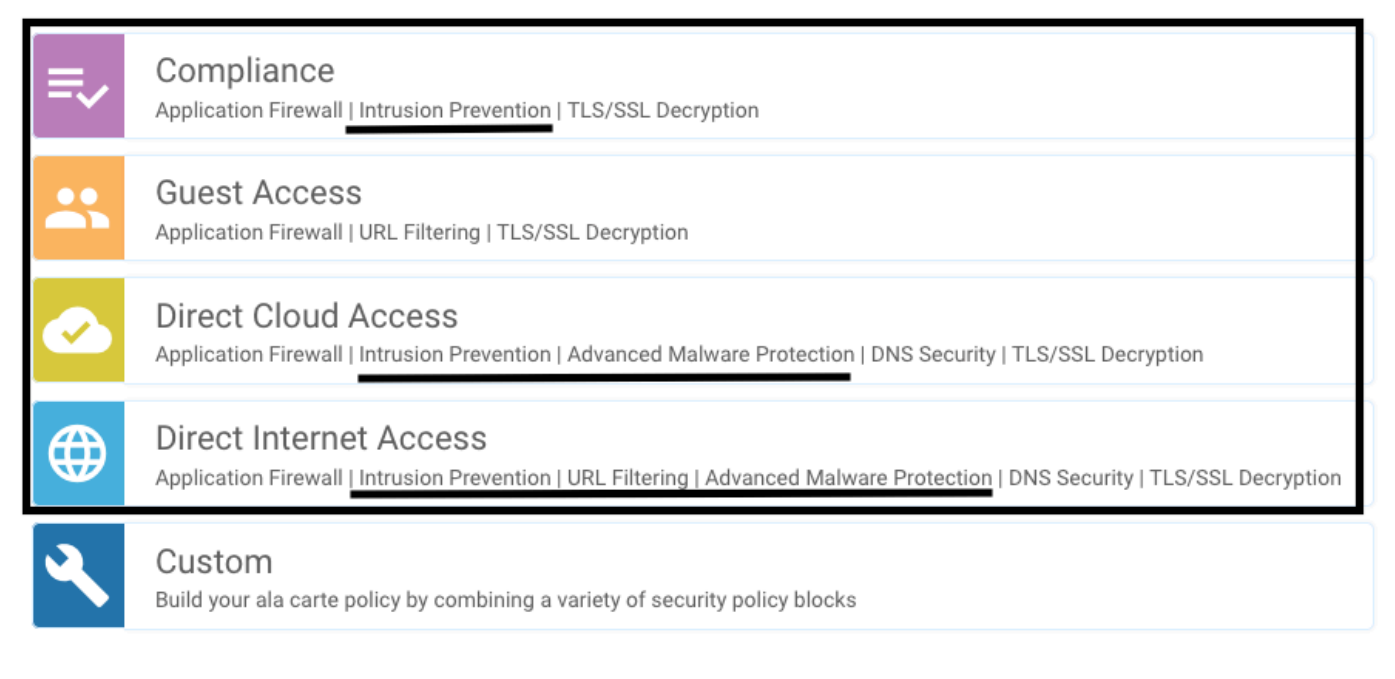

使用容器配置檔案子模板推送模板後,vmanage將自動安裝虛擬映像。

## 問題2.可用記憶體不足

確保Cisco Edge路由器具有8 GB DRAM記憶體,如果沒有,則Lxc安裝過程會將裝置配置為接受新 配置。可用記憶體不足錯誤。Cisco Edge路由器使用UTD功能的要求是至少有8 GB的DRAM。

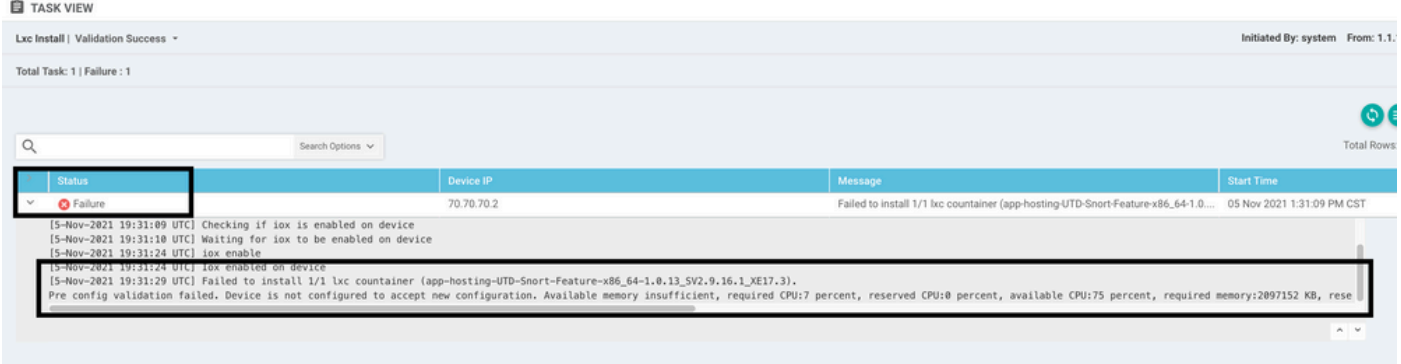

在此案例中,CSRv只有4 GB DRAM。將記憶體升級到8GB DRAM後,安裝成功。

使用show sdwan system status輸出驗證當前的總記憶體:

<#root>

Router01#

**show sdwan system status**

 $\blacklozen$ 注意:必須提供足夠的可用記憶體才能安裝UTD。如果安裝的DRAM已足夠,但由於記憶體不 足而安裝仍失敗,請檢查show processes memory platform sorted中的當前使用情況

#### 問題3.非法引用

確保已在思科邊緣路由器中配置用於任何安全策略功能的VPN/VRF,以避免安全策略序列的非法引 用。

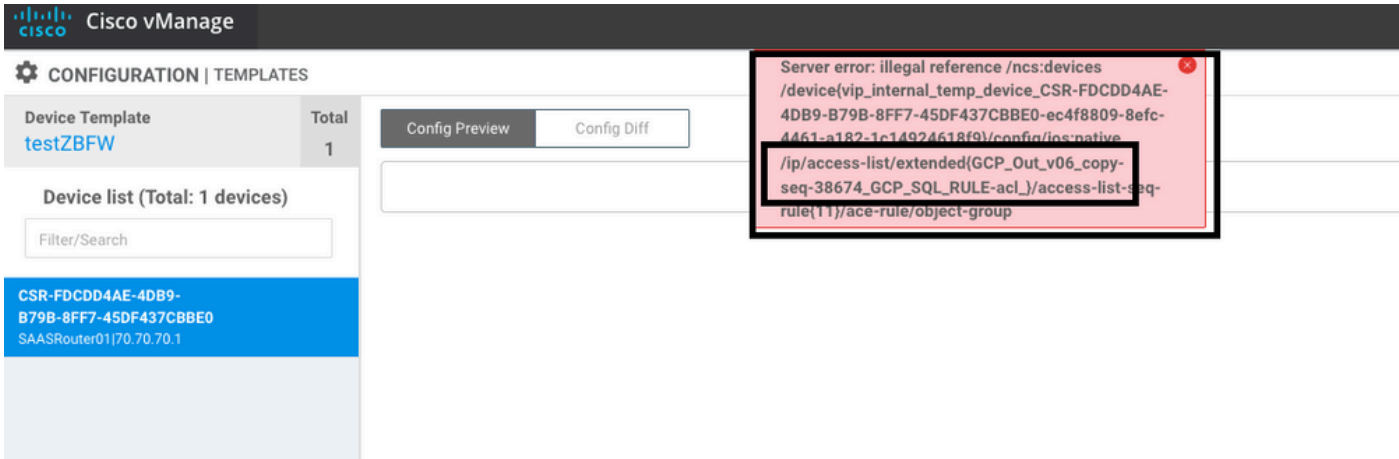

在本示例中,安全策略具有用於VPN/VRF 1的入侵防禦策略,但裝置未配置任何VRF 1。因此 ,vmanage會為該策略序列傳送非法引用。

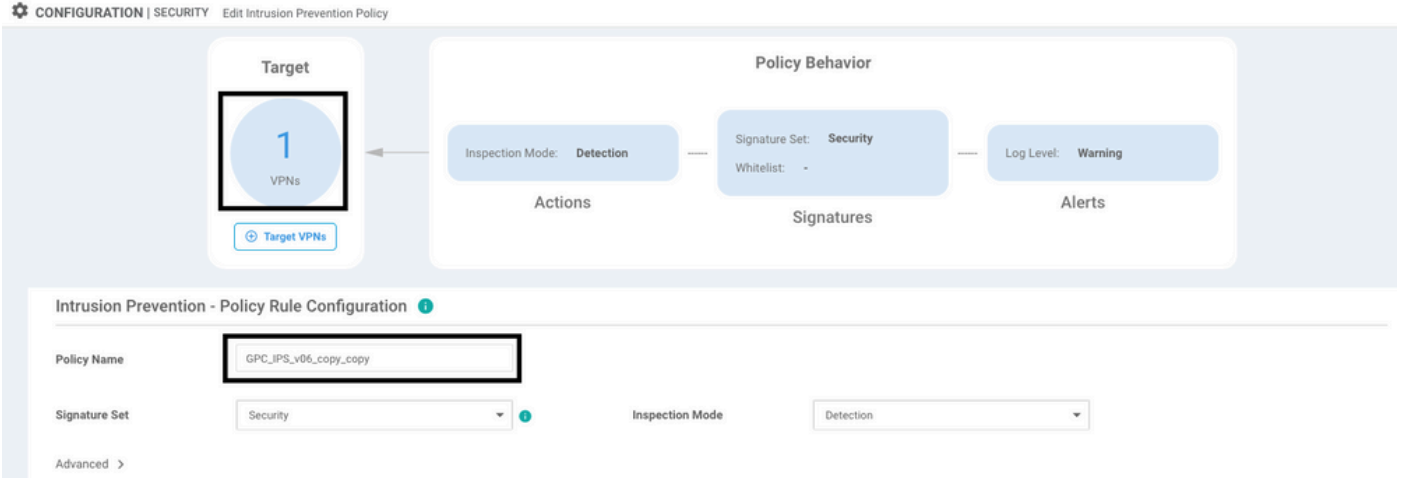

配置安全策略中提到的VRF後,不會出現Illegal引用,並且已成功推送模板。

第四期。UTD已安裝且活動,但未啟用

裝置已配置安全策略,UTD已安裝並處於活動狀態,但未啟用。

此問題與問題3相關,但是vManage允許配置引用未在裝置中配置的VRF,並且策略未應用於任何

VRF。

要確定路由器是否遇到此問題,您需要看到UTD處於活動狀態。UTD未啟用消息,並且策略未引用 任何VRF。

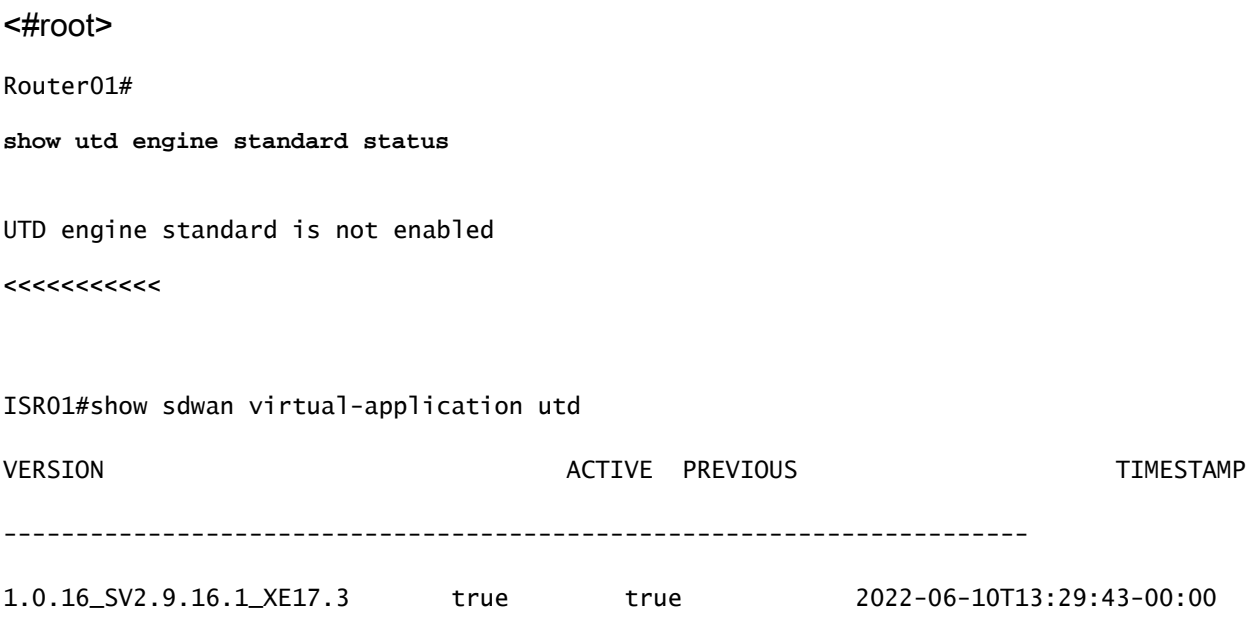

對於解決方案,請驗證目標VPN並確保將策略應用到配置的VRF。

# 影片

[在cEdge路由器上安裝UTD安全虛擬映像](https://www.youtube.com/watch?v=rDmQ91pI5H0)

# 相關資訊

- [路由器安全:路由器上的Snort IPS](https://community.cisco.com:443/t5/security-knowledge-base/router-security-snort-ips-on-routers-step-by-step-configuration/ta-p/3369186)
- [Cisco SD-WAN安全配置指南,Cisco IOS XE版本](/content/en/us/td/docs/routers/sdwan/configuration/security/ios-xe-17/security-book-xe/security-virtual-image.html)
- [技術支援與文件 Cisco Systems](https://www.cisco.com/c/zh_tw/support/index.html)

#### 關於此翻譯

思科已使用電腦和人工技術翻譯本文件,讓全世界的使用者能夠以自己的語言理解支援內容。請注 意,即使是最佳機器翻譯,也不如專業譯者翻譯的內容準確。Cisco Systems, Inc. 對這些翻譯的準 確度概不負責,並建議一律查看原始英文文件(提供連結)。